Resources

Ôªø

Pro Insights and Ideas / Photography

Mac OS X for Photographers

Applications Automation Articles

Color Resources

Events

Profiles

# Automator Workflow Techniques: **Rename, Convert, and Caption Images**

For photographers, organizing and maintaining thousands of images can be quite a task. However, Automator can provide some relief. Use Automator to batch rename your digital images, convert them from one format to another, add copyright information, and more! Create a customized image workflow that's right for you.

The following steps will walk you through the process of creating an Automator workflow that will run when image files are added into an input folder. This workflow will rename the images sequentially, along with the current date, convert them to TIFF format, and add copyright information using Photoshop.

NOTE: This example workflow makes use of a third-party Photoshop action that is available from Automated Workflows, LLC. To use this workflow, you will need to download the Add IPTC Captions to Photoshop Documents action, which is available for in demo form, along with dozens of other great actions.

Step 1: Create a new folder on your desktop, and name it Images Input.

Step 2: Launch Automator, located in the Applications folder, and create a new workflow window

Step 3: Select the Finder category, located in the Library list in Automator. Select the Rename Finder Items action in the Action list, and drag it into the workflow area on the right side of the Automator window. Choose Make Sequential from the popup at the top of the action. Select the new name radio button, and leave the item name field blank. Select the Make all numbers checkbox, and enter a value of 3 into the digits long field.

| Make Sequent  | a (*)                |                   |       |               |  |
|---------------|----------------------|-------------------|-------|---------------|--|
| Add number to | C existing item name | 🖲 new name 🛛 iter | m 64m | e             |  |
| Place number  | after name 🔹         | Start numbers     | at 1  | 0.22          |  |
| separated by  | dash 🔹               | Make all numbe    | ers 3 | digits long   |  |
| Example: -00  |                      |                   |       |               |  |
| ▶ Options     |                      |                   |       | Files/Folders |  |

Step 4: Locate and select the Rename Finder Items action in the Finder category again, and drag it into the workflow area a second time. Select Current from the Date/Time popup, Before name from the Where popup, Dash from the first Separator popup, and None from the second Separator popup. Select the Use Leading Zeros checkbox.

Step 5: Locate and select the Change Type of Images action in the Preview category, and drag it into the workflow area. Select TIFF from the To Type popup.

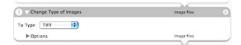

Step 6: Locate and select the Add IPTC Captions to Photoshop Documents action\* in the Adobe Photoshop CS2 category, and drag it into the workflow area. Enter the desired text into the Author, Copyright Notice, Copyright URL, and any other fields you would like to populate. Select Copyrighted from the Copyright Status field. Select the Save and Close checkbox.

| 4 Add IPTC Cap              | ptions to Photoshop I | Documents   |         | Photoshop Documents | 8 |
|-----------------------------|-----------------------|-------------|---------|---------------------|---|
| Document Title:             |                       |             |         |                     |   |
| Author:                     | Apple Computer        |             |         |                     |   |
| Author Title:               |                       |             |         |                     |   |
| Description:                |                       |             |         |                     |   |
| Keywords:                   |                       |             |         |                     | - |
| Category:                   |                       |             |         |                     |   |
| Supplemental<br>Categories: |                       |             |         |                     |   |
| Copyright Status:           | Copyrighted           | •           |         |                     |   |
| Copyright Notice:           | Copyright 2006 Ap     | ple Compute | r, Inc. |                     |   |
| Copyright URL:              | http://www.apple.e    | iom .       |         |                     |   |
| City:                       | Cupertino             |             |         |                     |   |
| State/Province              | CA                    | Country:    | USA     |                     |   |
|                             | Save and Close        |             |         |                     |   |
| ► Options                   |                       |             |         | Photoshop Documents |   |

Step 7: Choose Save as Plug-in... from the File menu in Automator. Enter Rename, Convert, and Caption in the Save Plug-in As field, and choose Folder Actions from the Plug-in for popup. Select Other... from the Attached to Folder popup, and choose the Images Input folder on your desktop. If an Enable Folder Actions checkbox is visible, select it. Click the Save button.

| Save Plug-in As:    | Rename, Convert, and Caption |   |
|---------------------|------------------------------|---|
| Plug-in for:        | Folder Actions               | ; |
| Attached to Folder: | 📁 Images Input               | ; |

\*NOTE: This is a third-party action, and may be downloaded in demo form from Automated Workflows.

# Automator Workflow Techniques

Techniques

Mac OS X Tips

Workflow Automation in Mac OS X

Backup Current Week's Files

Rename, Convert, and Caption Images

Email PDF Contact Sheet From Aperture

## Downloads and More Info

Download this Example Workflow Automator Download Actions and Workflows AppleScript automatedworkflows.com

#### Resources

Aperture

MacBook Pro

Mac Pro

30-inch Apple Cinema Display Productivity Benchmark

Apple Cinema Display: Pure Digital Clarity

Apple Cinema Displays Technology Overview

Color Management with Mac OS X Tiger

Xserve Technology Overview

#### Seminars

Aperture: Streamline Your Workflow Aperture Advanced Color Management with Mac OS X Perfect Color Starts Here Russell Brown Presents Mac OS X and Photoshop CS 2 The Ultimate Platform for Photography

Sign Up Get the latest news for the creative

community straight from Apple.

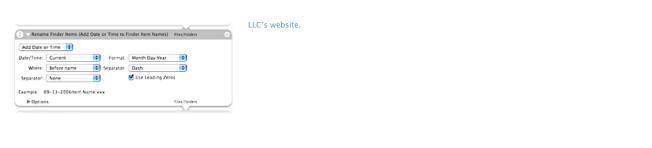

### Science: Make your next discovery on a Mac.

Researchers at Vertex streamline their workflow by unifying all of their tasks on the Mac platform.

Learn more

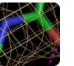

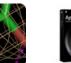

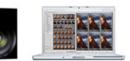

Learn more

the shoot.

Take post-production to

# Introducing Mac Pro. The fastest Mac ever.

Mac Pro completes the transition to Intel processors and delivers advanced performance with the 64-bit Dual-Core Intel Xeon.

Learn more

# Find a Product

Buy direct from Apple 24 hours a day, or call 1-800-854-3680.

Visit an Apple Store

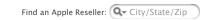

Home > Pro > Insights and Ideas / Photography > Automation > Rename, Convert, and Caption Images

Copyright © 2006 Apple Computer, Inc. All rights reserved.